## **How to create Inbound Shipment from Shipping Instruction?**

1. Create a Shipping Instruction following Option2.

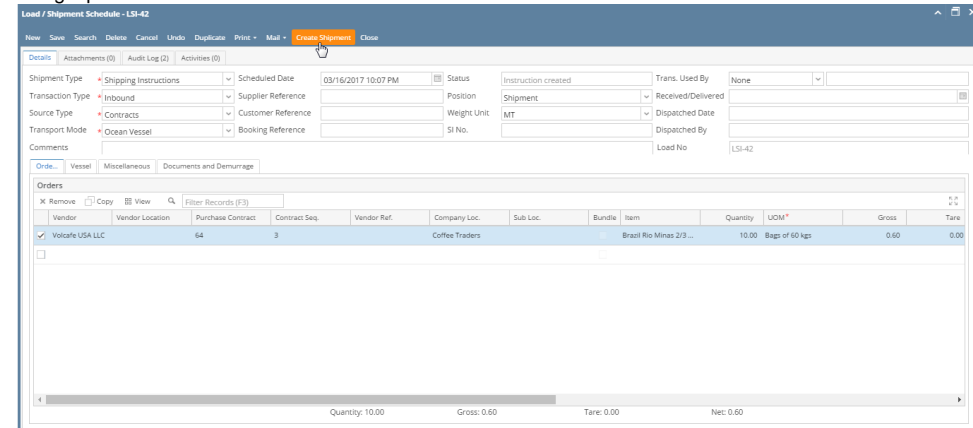

 $\overline{1}$  of 1

- 2. Click on Create Shipment button.
- 3. It will open up a new screen as Shipment type Inbound entry copying all the information same as entered in Shipping Instruction.

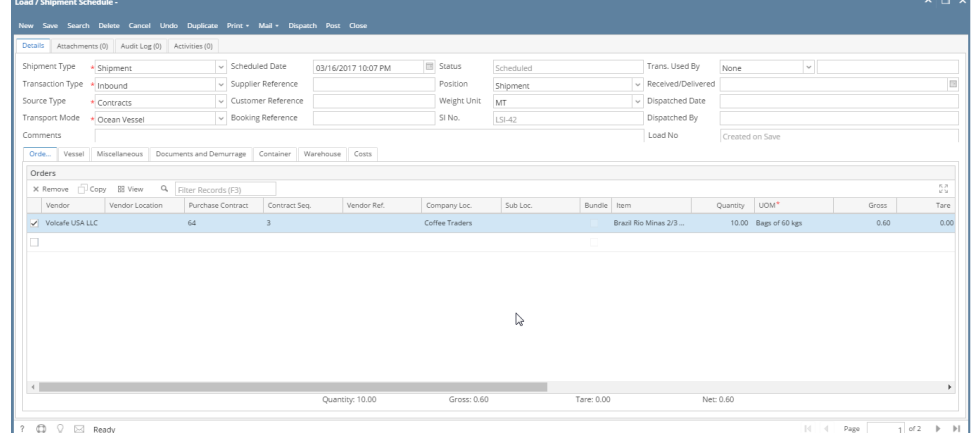

4. For remaining steps, please refer how to create inbound shipment page.